### **System Description**

The WaterCop® SmartConnect is designed to work alongside the WaterCop® Pro Integrated System or WaterCop® Classic and deliver real time notification of leaks in your plumbing system. The SmartConnect unit is powered by the Pro panel or low voltage Classic actuators through a straight through CAT5 or CAT6 cable. The SmartConnect can be connected with up to 50ft of straight through CAT5 or CAT6 cable can if needed to get stronger Wi-Fi reception. WCACT1, WPMS and WPMSH units will need the external power supply (ACA100).

Check at the shipping package contains the following:

WaterCop SmartConnect device Owner's Manual

Read Instructions before any installation is attempted. All sections of this Product Manual and accompanying Installation Guide should be read and completely understood.

### **How the System Works**

The SmartConnect unit receives the valve status from the RJ45 outputs on both the Pro and Monitoring Station panel and Classic actuator. The information goes to a cloud server and out to the SmartConnect App on your phone or tablet. The SmartConnect App will notify when a valve changes state alerting you to a possible leak detection. The app can also notify on a loss of signal from the SmartConnect to the cloud service which can indicate a loss of power or internet connection.

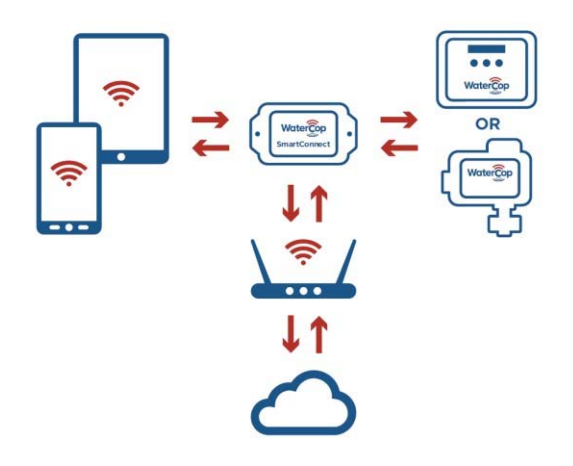

### **System Requirements**

- Smart Phone or tablet with the following:
	- Android Version 5.0 or higher/ iOS 10.3 or higher Sim card or WI-FI connectivity
- 2.4 GHz Router with Protected Wi-Fi (with a password)
- Bluetooth 4.1 or above
- 50' CAT5E cable max to WaterCop
- **WCACT1, WPMS and WPMSH** require additional power supply (ACA100) sold separately

## **System Set Up**

*PREFACE: Before setup on the WaterCop SmartConnect, verify if the device will be connected to the internet via wireless or ethernet cable. If using wireless, verify signal strength before choosing the location of the SmartConnect device. When running cable from the actuator or control panel to the SmartConnect, use CAT5 or CAT6, and keep the cable 50' or (use the supplied short cable if signal is adequate).*

#### **Setup**

- 1) Remove WaterCop SmartConnect from packaging.
- 2) Mount WaterCop SmartConnect with the supplied wall anchors or other methods to suit the location.
- 3) Once mounted, run a straight-through CAT5 or CAT6 cable (2' CAT5 included) from the Classic actuator or Pro control panel to the SmartConnect port marked 'CONNECT TO VALVE ACTUATOR'. Power is supplied through the CAT5 or CAT6 cable. If installed on a 120 VAC Classic actuator with antenna or the Monitoring station on an older WaterCop Pro, the optional power supply, Part# ACA100 is required to power the SmartConnect.

Download the WaterCop SmartConnect App from the Google Play Store on your Android device or from App Store on your iOS device. Follow the steps below to create an account and setup the device/s.

#### **Create Account**

- 1) Open the SmartConnect App from your device.
- 2) Click on 'Create account'.
- 3) Enter all information; the user name must be their valid email address.
- 4) PASSWORD: Use their first name initial CAPITAL, last name and Property number. Example password: DAholt10 = Dena Aholt at 10 Harris Industrial Park
- 5) Click 'Create' at the top right of the screen.
- 1) Make sure Bluetooth and Location services are turned on prior to set up and have adequate cellular or Wi-Fi connection.
- 2) Open the SmartConnect app and login with the the CUSTOMER's credentials you just setup in the '**Create Account**' section above.
- 3) To add and setup the SmartConnect, click the blue 'Add' button in the top right corner while physically near the SmartConnect. After the default name 'WaterCop GW' pops up, verify the MAC address is correct on the label on back of device and carton and click the box to select it.
- 4) Enter the Unit ID on the carton or SmartConnect, then **click 'OK'**.
- 5) Click on the device to configure, once loaded click the settings icon at the top right.
- 6) Next to the MAC address, change the name of the device to the name of the client, building or address that makes sense for identification on the app.
- 7) If a Wi-Fi connection is desired, click the toggle button on the Wifi line then manually enter the Wi-Fi network and password and **click 'Done'**.
- 8) If no Wi-Fi is available or hard-wired connection is preferred, run a network cable from the router/modem to the port on the SmartConnect marked "ETHERNET CONNECTION". Make sure 'Ethernet' is selected on the app.
- 9) Press 'GET' on the location line under 'Wifi'.
- 10) Enter the physical address of the SmartConnect. It will be displayed on the device screen.
- 11) **Click 'SAVE'**. If it fails, try clicking 'SAVE' again. It may take a few tries at times.
- 12) Click the '<' at the top left of the screen to go back to the device screen.

#### *Setting Up Contacts & Testing Notifications*

- 1) Click the ' > ' icon on the Contacts line under the address to view, enter and save contacts.
- 2) Click the ' Add Contact ' at the bottom right and enter your contact info including the country code. **Click 'Done'**.
- 3) Use the ' < ' icon to go back and check the contacts are showing; ex. 1 emails, 1 SMS.
- 4) Once saved and connected, cycle the valve open and closed from the app to ensure the SmartConnect is connected, operating and sending notifications.
- 5) Delete your contact info by clicking the ' > ' icon on the Contacts line and then the '-' sign to the right. Click 'yes' when asked "Are you sure?'.
- 6) Now add customer contact info and repeat this until all desired contacts are saved (*only applicable if a list of contacts were provided* ).
- 7) Leave or email the instructions how to add contacts so they can add them at their convenience now and/or in the future.

### **FCC Information**

This equipment has been tested and found to comply with the limits for a Class B digital device, pursuant to part 15 of the FCC Rules. These limits are designed to provide reasonable protection against harmful interference in a residential installation. This equipment generates, uses, and can radiate radio frequency energy and if not installed and used in accordance with the instructions, may cause harmful interference to radio communications. However, there is no guarantee that interference will not occur in a particular installation. If this equipment does cause harmful interference to radio or television reception, which can be determined by turning the equipment off and on, the user is encouraged to try to correct the interference by one or more of the following measures:

- Reorient or relocate the receiver
- Increase the separation between the equipment and receiver
- Connect the equipment into an outlet on a circuit different from that to which the receiver is connected
- Consult the dealer for help.

The user is cautioned that changes and modifications made to the equipment without the approval of manufacturer could void the user's authority to operate this equipment.

Operation is subject to the following two conditions:

1. This device may not cause interference

2. This device must accept any interference, including interference that may cause undesired operation of the device

To satisfy RF exposure requirements, this device and its antennas must operate with a separation distance of at least 20 cm from all persons

### **Limited Warranty**

DynaQuip® Controls Corporation warrants the electrical components of the WaterCop® SmartConnect to be free from defectsin material and workmanship under normal use and if properly installed for a period of three years from the date of purchase. If found to be defective as mentioned above, it will be replaced or repaired if returned prepaid along with proof of date of purchase. This shall constitute the sole remedy of the purchaser and the sole liability of DynaQuip® Controls Corporation. To the extent permitted by law, the forgoing is exclusive and in lieu of all other warranties or representations whether expressed or implied, including any implied warranty of merchantability or fitness. In no event shall DynaQuip® Controls Corporation be liable for special or consequential damages.

# **Trouble Shooting**

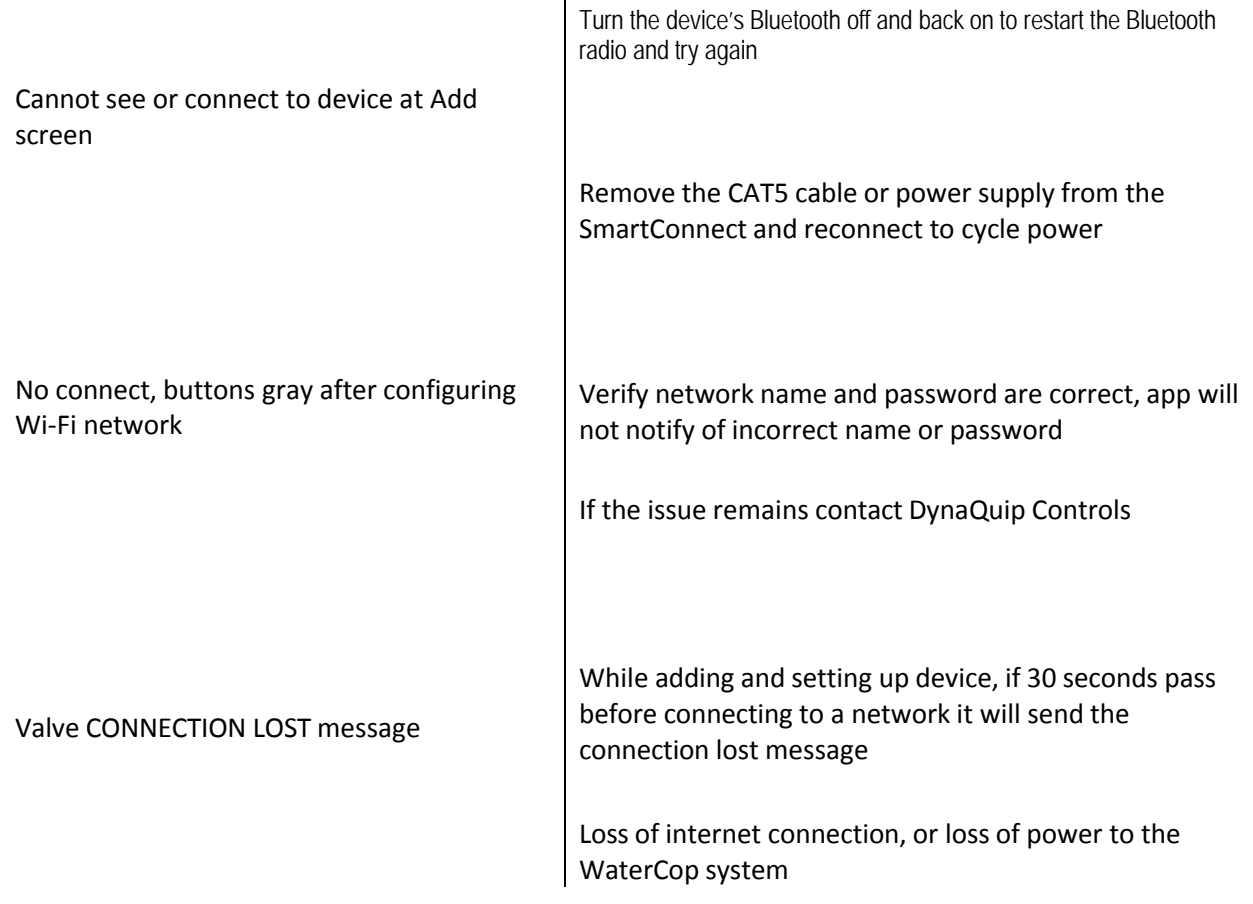